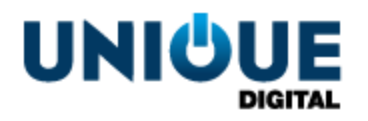

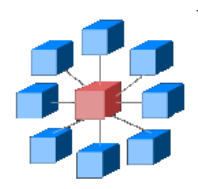

# **RosettaBridge TMS - Managing Playlists**

TMS\_OPP\_100 1.0

**Unique Digital Ltd Harcourt Centre Block 4, Harcourt Road Dublin 2 Republic of Ireland www.uniquedigitalcinema.com**

## *Revision History*

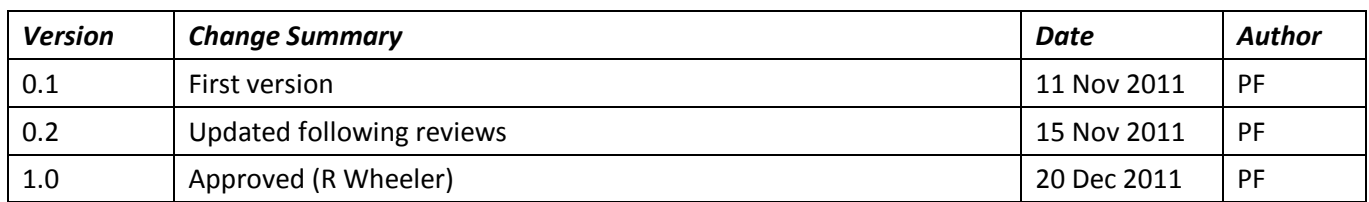

Approved by e-mail.

**The information contained in this manual is commercially confidential and must not be disclosed to third parties without prior consent.**

## **Table of Contents**

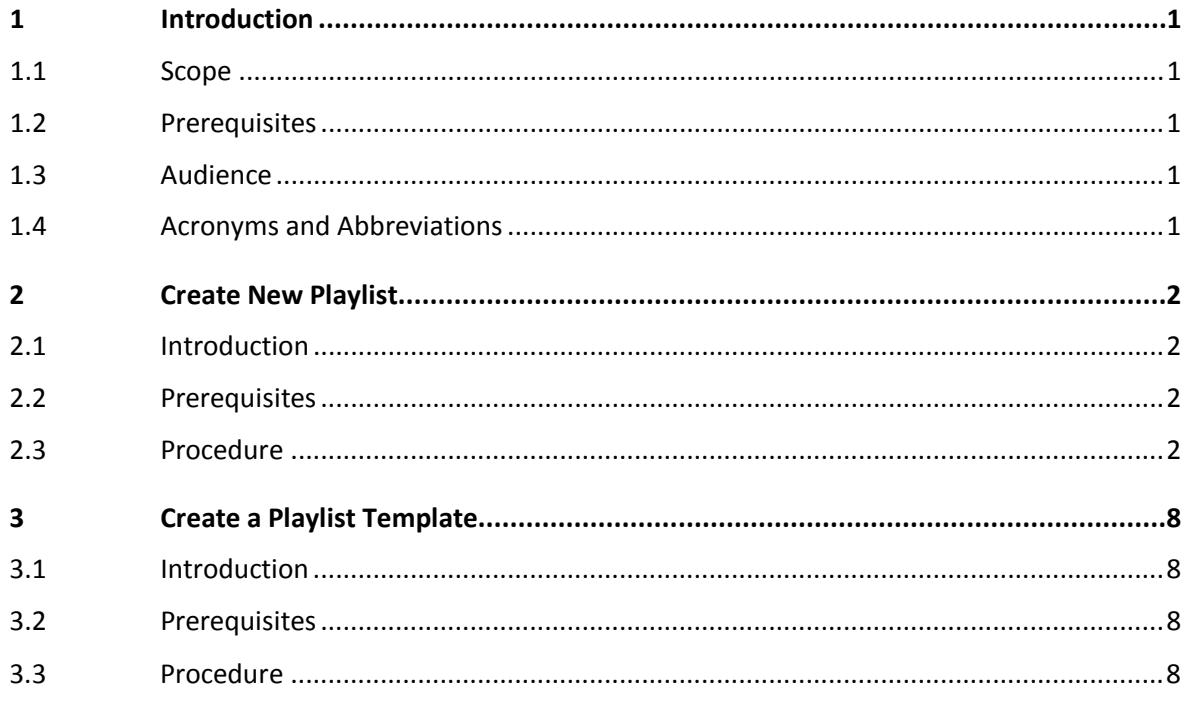

## *1 Introduction*

### **1.1 Scope**

<span id="page-3-0"></span>This document provides the following step-by-step instructions for managing TMS playlists:

- <span id="page-3-1"></span>• Creating a playlist of content and auditorium cues, either manually or using a predefined playlist template.
- Creating a playlist template of content, content placeholders and associated cues. This lets you modify playlist content to reflect new programs, while at the same time preserving the structure and order of the show and the cues associated with the content.

## **1.2 Prerequisites**

<span id="page-3-2"></span>Before attempting the procedures described in this document, you should be familiar with, and have a working knowledge of, the User Interfaces (UIs) provides by the RosettaBridge Theatre Management System (TMS).

### **1.3 Audience**

<span id="page-3-3"></span>This document is intended for digital cinema projector operators.

### **1.4 Acronyms and Abbreviations**

The following acronyms and abbreviations are used throughout this document:

<span id="page-3-4"></span>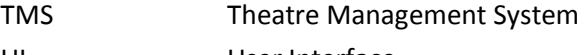

UI User Interface

## *2 Create New Playlist*

## **2.1 Introduction**

<span id="page-4-1"></span><span id="page-4-0"></span>This section describes how to use the TMS to create a playlist. You can create a playlist in one of two ways:

- By manually selecting content and dragging and dropping it into the playlist
- By populating Feature Content placeholders defined in playlist templates.

**Note:** You cannot populate advertisement and trailer content placeholders using this procedure. Advertisement and Feature placeholders are automatically populated from advertisement and trailer blocks defined using the TMS Film Line-up, Ads and Trailers function, or by connecting the TMS to external systems such as POS systems. For additional information, see the *TMS User Guide, Creating Advertisement and Trailer Blocks.*

When you have completed this procedure, you will have a playlist for exhibiting on an auditorium screen server.

## **2.2 Prerequisites**

<span id="page-4-2"></span>Before you create a playlist, you should ensure:

- The content that you wish to include in your playlist is known to TMS. That is, it must be currently available in the Internal Content list library or held on a connected auditorium screen server.
- The order in which the content of your playlist is to be exhibited is known.
- Any automation cues to be associated with the playlist have been created and mapped within the TMS.

## **2.3 Procedure**

<span id="page-4-3"></span>To create a playlist, perform the following steps:

#### **Open Playlists**

1. From the TMS tabs, select **Playlists**:

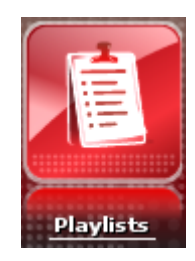

The Playlist functions are displayed:

**Playlists Templates** 

- 2. Click **Playlists** function. The Playlists UI is displayed with the **Playlists** panel to the left and the **Auditoriums** panel to the right.
- 3. From the **Playlists** panel, click the **New** button:

**New** 

The **Content** panel is displayed to the left and the **playlist** panel is displayed to the right.

4. Are you using a playlist template for your new playlist?

**Yes:** Go to step [5.](#page-5-0)

**No:** Go to ste[p 10.](#page-7-0)

#### **Populate Template Feature Placeholders**

<span id="page-5-0"></span>5. From the playlist panel, select the template for your playlist from the **Template** drop-down:

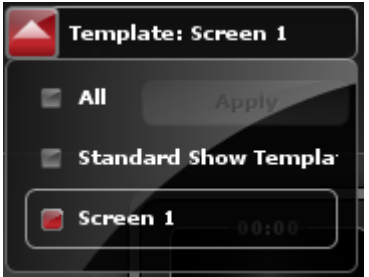

The **Apply** button is enabled after you make your selection.

**Note:** Ensure that the template properties match the feature content. For example, the projector formats (2D or 3D), scope and must all match.

<span id="page-5-1"></span>6. Click the **Apply** button. The placeholders defined in the template are displayed in the playlist panel with content placeholder widgets to the left of the time column and function widgets associated with the content placeholders to the right of the time column. The Feature Placeholder and timeslot to the time column will look like this:

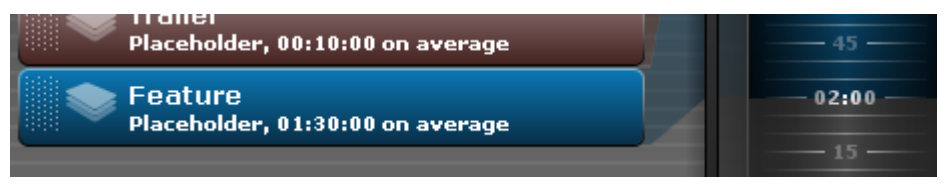

**Note:** If a function has been associated with the content placeholder in the template, it will also be displayed to the right of the time column:

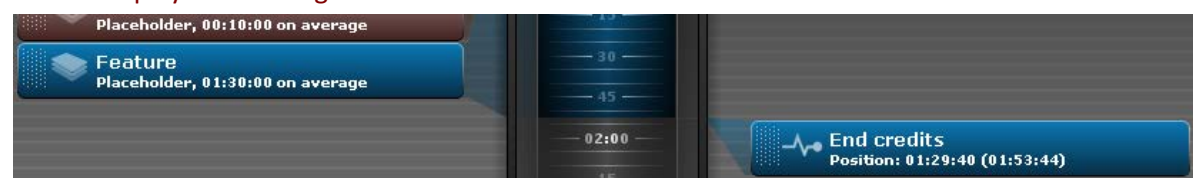

7. From the **Contents** panel, expand the **Feature** pull-down. A list of feature Content Widgets is displayed:

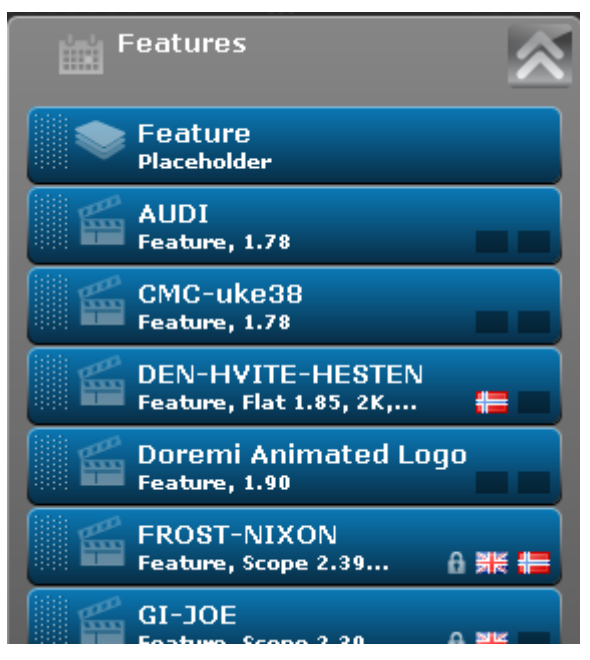

8. From the expanded list, select a Feature Content widget you wish to add to the playlist. Drag and drop the widget from the Feature pull-down to the **Drag CPL here to use it in template** area:

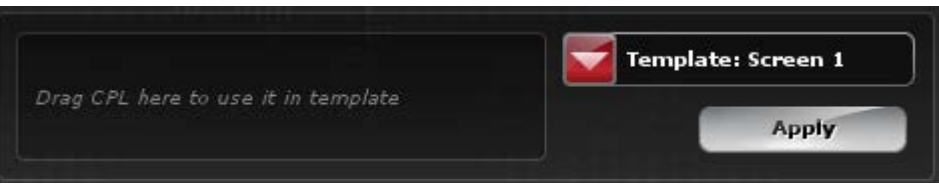

The dragged Feature Content Widget will occupy the drag and drop area:

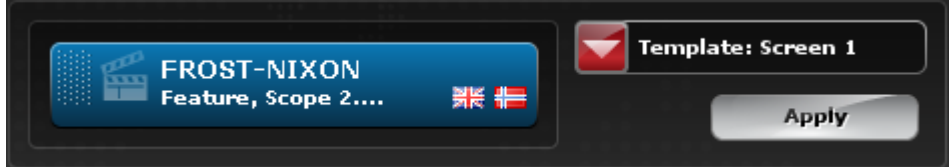

**Note:** Do not drag and drop the Feature Placeholder widget from the Feature pull-down as this is reserved for creating templates.

9. Click the **Apply** button:

The feature placeholder widget described in step [9](#page-5-1) is replaced by the feature title widget and will now look like this:

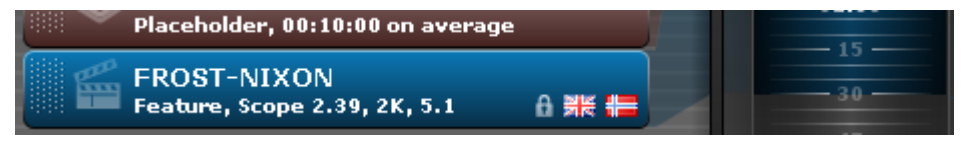

Go to step [24.](#page-9-0)

#### **Confirm Projector Format**

<span id="page-7-0"></span>10. Do you want to accept the default 2D projector format for the playlist you are creating?

**No:** Go to ste[p 11.](#page-7-1)

**Yes:** Go to step [13.](#page-7-2)

**Note:** The default projector format associated with the new playlist is 2D and this is shown in the playlist panel title as 2D playlist.

- <span id="page-7-1"></span>11. From the **2D playlist** panel, click the **Properties** button. The **Properties** dialog is opened.
- 12. In the **Properties** dialog, select the radio button for the new projector format and click the **Close** button:

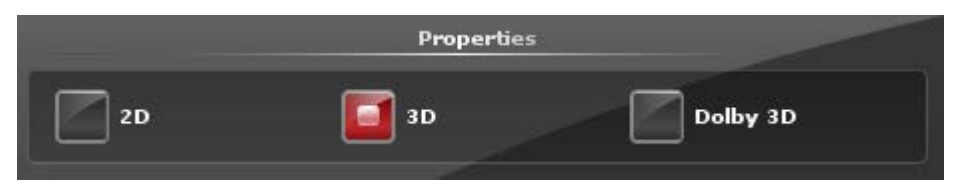

The **2D playlist** panel title will change to reflect your new format, for example **3D playlist**.

#### **Select Content**

<span id="page-7-2"></span>13. From the **Contents** panel, expand one of the content pull-downs **Ads**, **Trailers**, **Other** or **Features**. A list of Content Widgets is displayed, for example:

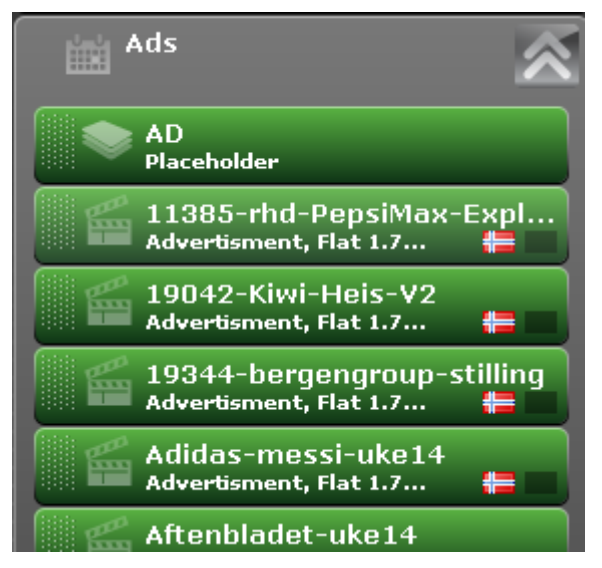

14. From the content pull-down, place the mouse pointer over the Content Widget you wish to select. Left-click the mouse and drag the Content Widget to the left-hand side of the **playlist** panel and then drop the Content Widget.

The timeline to the right of the playlist is automatically updated to show the duration of the selected content and the total duration of all the content:

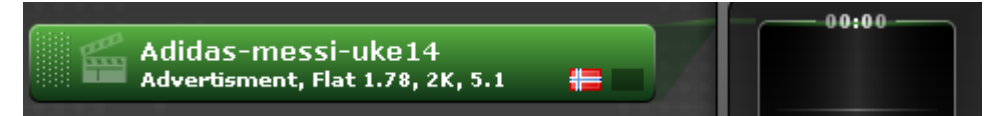

**Note:** Do not select any Content Widget entitled Placeholder. Placeholder widgets are only used in templates.

#### **Add Additional Content**

15. Do wish to add additional content to the playlist?

Yes: Go to step [13.](#page-7-2)

No: Go to step [16.](#page-8-0)

**Note:** As additional Content Widgets are added to the playlist, they are positioned to the left of the time column and the time column is updated with the duration of the new content. For example:

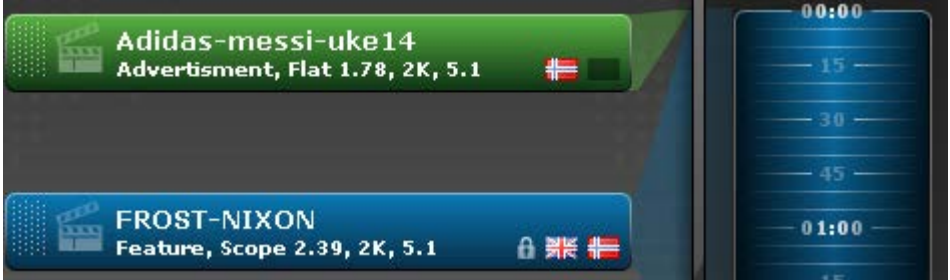

#### **Associate Function**

<span id="page-8-0"></span>16. Do you wish to associate a function with any of the playlist Content Widgets?

**Yes:** Go to step [17.](#page-8-1)

**No:** Go to step [24.](#page-9-0)

**Note:** End credits and intermission functions may be added automatically according to the time set in CPL Markers. For additional information, see the TMS User Guide, *CPL Marking*.

<span id="page-8-1"></span>17. From the **Content** panel, expand the **Functions** pull-down:

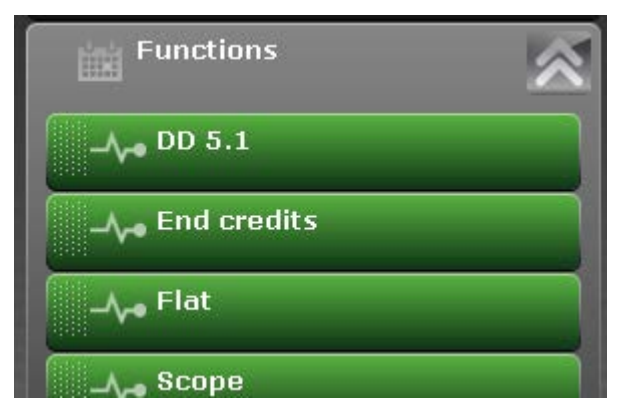

<span id="page-8-2"></span>18. Place the mouse pointer over the function widget you require and drag it over the Content Widget in the playlist you wish to associate the function with:

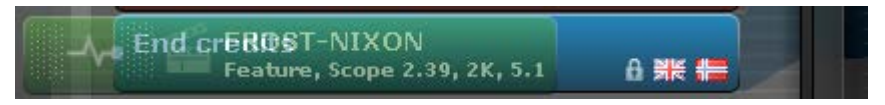

19. Drop the function widget onto the Content Widget. The interval dialog is displayed.

20. From the interval dialog, select the radio button to specify whether you want the function to be timed to execute from the start or end of the associated content.

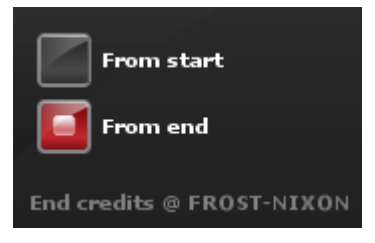

21. Use the interval dialog **Hours**, **Minutes** and **Seconds** sliders to set the interval that is to elapse before or after the function is executed. The selected interval is displayed at the top of the interval dialog in hours: minutes: seconds format.

**Note:** If the interval displayed turns red, the selected interval is invalid in relation to the content and the playlist being compiled. You will not be able to store this interval.

**Note:** The initial interval between the start of the function and the content is an interval of 00:00:00, that is, the function will start immediately.

**Note:** For additional information about using the interval dialog, see the TMS User Guide, *Using the Interval Dialog*.

22. Click the interval panel **Select** button. The function widget associated with the content is displayed to the right of the time column, and the time column updated to reflect the function interval:

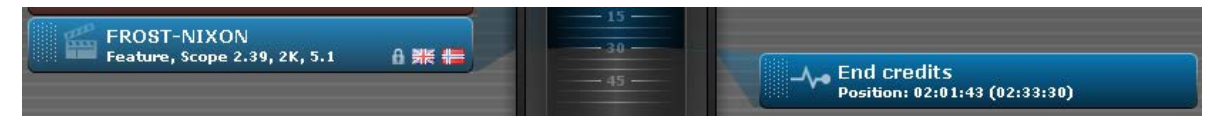

23. Do you wish to apply additional functions to any of the content?

**Yes:** Go to step [18.](#page-8-2) **No:** Go to ste[p 24.](#page-9-0)

#### **Name and Save Playlist**

<span id="page-9-0"></span>24. From the playlist panel, locate the field next to the **abc** label, and type the name of your playlist:

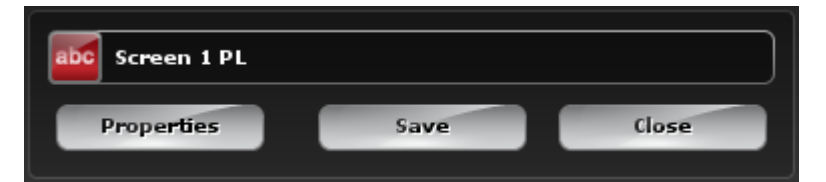

25. Click the **Save** button. The playlist is complete and the new playlist name is displayed in the Playlists functions, for example:

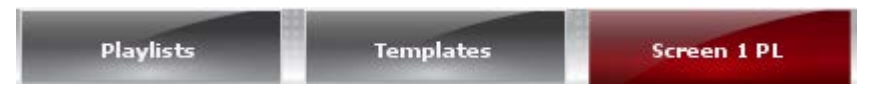

TMS - Managing Playlists Create New Playlist TMS\_OPP\_100 v1.0 © Unique Digital Ltd Page 7

## *3 Create a Playlist Template*

## **3.1 Introduction**

<span id="page-10-1"></span><span id="page-10-0"></span>This section describes how to use the TMS to create a playlist template. You can create a template for all types of common screening such as Scope, 2D, 1.85 and 3D. When you have completed this procedure, you will have a template that you can use to create a playlist.

## **3.2 Prerequisites**

<span id="page-10-2"></span>Before you create a template, you should ensure:

- The order in which the content of your template is to be arranged is known.
- Any automation cues to be associated with content or content placeholders have been created and are available.

## **3.3 Procedure**

<span id="page-10-3"></span>To create a template, perform the following steps:

#### **Open Playlists**

1. From the TMS tabs, select the **Playlists**:

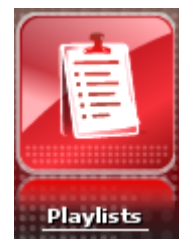

The Playlist functions are displayed:

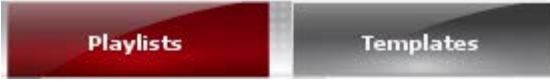

- 2. Click **Templates** function. The Templates UI is displayed with the **Templates** panel to the left and the **Details** panel to the right.
- <span id="page-10-4"></span>3. From the **Templates** panel, click the **New** button:

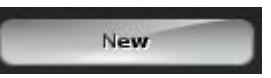

The **Content** panel is displayed to the left and the **2D template** panel is displayed to the right. The **2D template** panel contains the following controls:

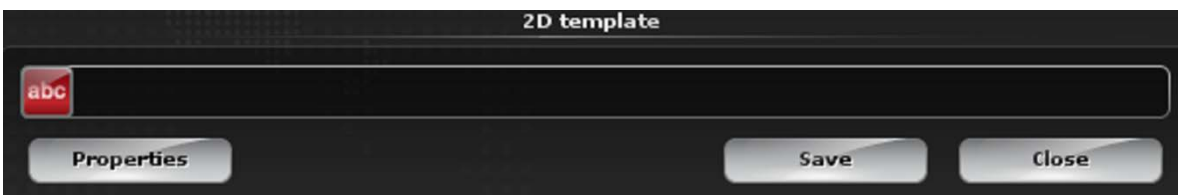

#### **Confirm Projector Format**

4. Do you want to accept the default 2D projector format for the template you are creating?

**Yes:** Go to step [7.](#page-11-0)

**No:** Go to step [5.](#page-11-1)

**Note:** The default projector format associated with the new template is **2D** and this is shown in the template panel title as **2D template**.

- <span id="page-11-1"></span>5. From the **2D template** panel, locate and click the **Properties** button. The **Properties** dialog is opened.
- 6. In the **Properties** dialog, select the radio button for the new projector format and click the **Close** button:

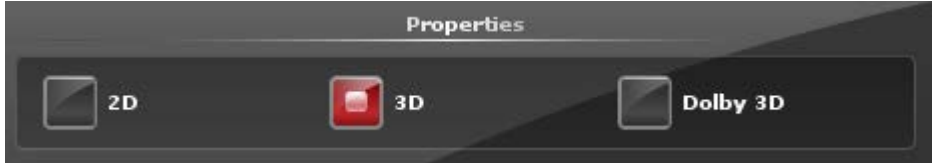

The **2D template** panel title will change to reflect your new format, for example **3D template**.

#### **Add Placeholders**

<span id="page-11-0"></span>7. From the **Content** panel, expand one of the content drop-downs **Features, Ads** or **Trailers** and select the placeholder widget from the list:

For a feature placeholder, select:

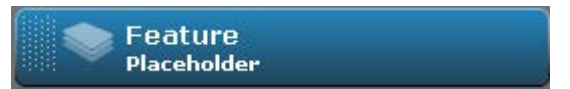

**Note:** A template must have at least a feature placeholder.

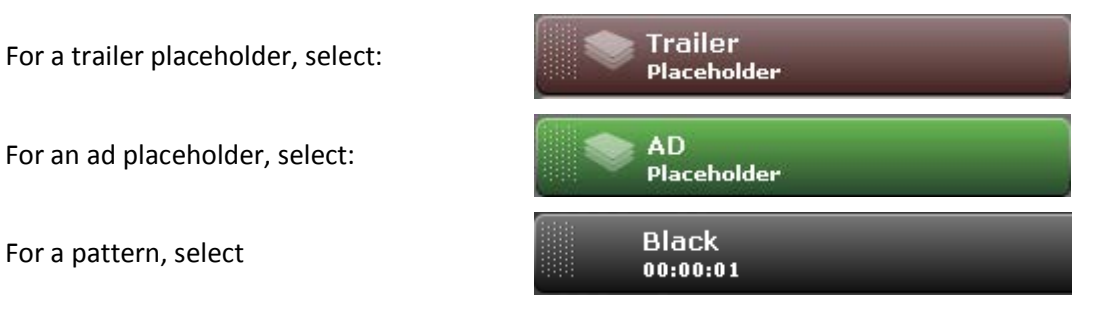

- 8. From the content pull-down, place the mouse pointer over the placeholder widget, drag it to the **template** panel and then drop it.
- 9. Are you adding the **Feature Placeholder** widget to the template?

**Yes:** The **Extension Hints** dialog is opened. Go to step [10](#page-7-0)

**No:** go to step [11.](#page-12-0)

10. Do you wish to modify the aspect ratio for this feature placeholder?

**No:** Click the **Extension Hints** dialog **Save** button.

**Yes:** From the **Extension Hints** dialog, select the radio button corresponding to the required aspect ratio, or manually enter a value in the **abc** field. Click the **Save** button. For additional information about extension hints, see the *TMS User Guide, Using the Feature Placeholder*.

<span id="page-12-0"></span>11. The placeholder widget is positioned to the left of the time column and the template is automatically updated to show the average duration of the placeholders and the total duration of all the content:

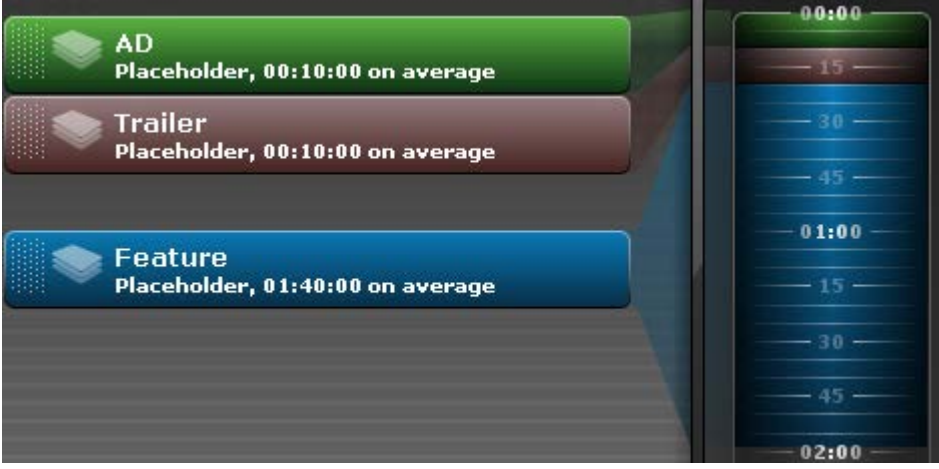

12. Do you wish to associate a function with any of the playlist Content Widgets?

**Yes:** Go to step [13.](#page-12-1) **No:** Go to step [19.](#page-13-0)

<span id="page-12-1"></span>13. From the **Content** panel, expand the **Functions** pull-down:

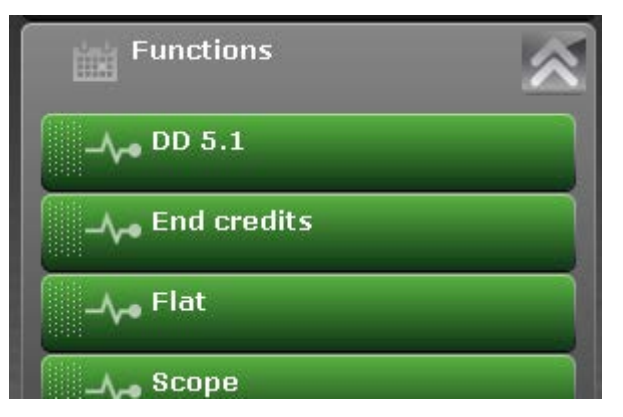

14. Place the mouse pointer over the function widget you require and drag it over the feature placeholder widget in the template you wish to associate the function with:

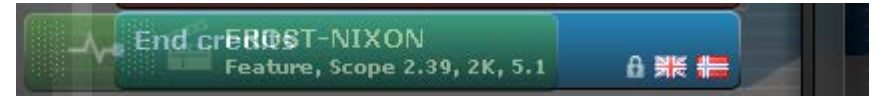

- 15. Drop the function widget onto the placeholder widget. The interval dialog is displayed.
- 16. From the interval dialog, select the radio button to specify whether you want the function to be timed to execute from the start or end of the associated content:

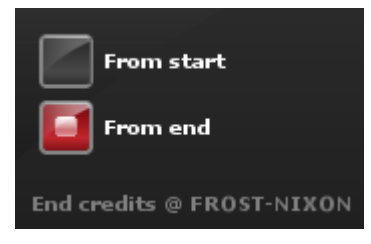

17. Use the interval dialog **Hours**, **Minutes** and **Seconds** sliders to set the interval that is to elapse before or after the function is executed. The selected interval is displayed at the top of the interval dialog in hours:minutes:seconds format.

**Note:** If the interval displayed turns red, the selected interval is invalid in relation to the content and the playlist being compiled. You will not be able to store this interval.

**Note:** The initial interval between the start of the function and the content is an interval of 00:00:00, that is, the function will start immediately.

**Note:** For additional information about using the interval dialog, see the *TMS User Guide, Using the Interval Dialog*.

18. Click the interval panel **Select** button. The function widget associated with the content is displayed to the right of the time column, and the time column updated to reflect the function interval:

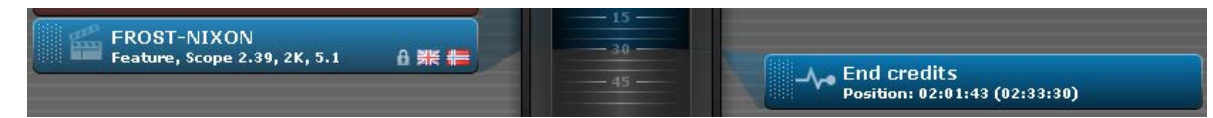

<span id="page-13-0"></span>19. Do you wish to add a Black pattern?

Yes: Go to step () No: Go to step ()

20. From the **Patterns** pull-down, place the mouse pointer over the required **Black** pattern widget, drag it to the **template** panel and then drop it.

**Note:** The Black pattern widget may include a number of functions for preparing auditorium equipment before projection. For additional information, see the TMS User Guide, *Preparing Auditorium Equipment*.

21. Have you finished adding all your content placeholders?

**Yes:** Go to step [20.](#page-13-1) **No:** Go to ste[p 7.](#page-11-0)

#### **Add Other Content**

<span id="page-13-1"></span>22. From the **Content** panel, expand the **Other** drop-down:

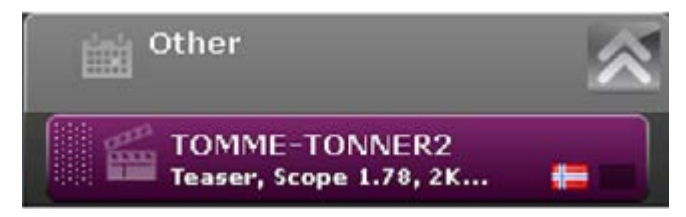

- <span id="page-14-1"></span>23. Place the mouse pointer over the Content Widget, drag it to the **template** panel and then drop it. The widget is positioned to the left of the time column and the time column is updated.
- 24. Have you finished adding all your other content?

**Yes:** Go to step [23.](#page-14-0)

**No:** Go to ste[p 21.](#page-14-1)

#### **Save Template**

- <span id="page-14-0"></span>25. From the **template** panel in step [3,](#page-10-4) locate the field next to the **abc** label, and type the name of your template, for example Screen 1.
- 26. Click the **Save** button. The newly created template is displayed with the playlist functions. For example:

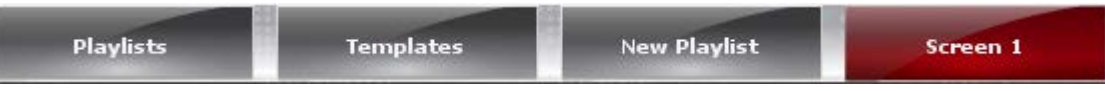